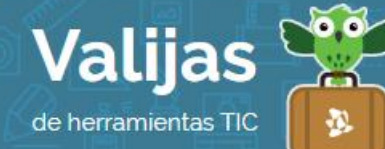

# BLOGGER – Guía de uso

Mayo 2017

### ¿Qué es Blogger?

Blogger es una herramienta en línea que permite:

- Crear blogs y gestionarlos.
- Publicar contenidos multimodales (textos, imágenes, videos, audios y enlaces a otros sitios).
- Diseñar y personalizar el blog según los gustos e intereses del usuario (plantillas, fuentes, gadgets, etc).
- Organizar por etiquetas el contenido publicado.
- $\bullet$  Interactuar con otras personas (posibilidad de comentarios).
- Producir contenido de forma colaborativa junto con otros usuarios, compartiendo permisos de edición.
- Conocer la actividad de los lectores del blog a través de estadísticas realizadas por Blogger.

#### ¿Cómo accedo a Blogger?

- Ingresa en [blogger.com](https://www.blogger.com/home) y coloca tu mail de **Gmail** y contraseña (Para acceder a Blogger debes tener una cuenta en Gmail, ya que se trata de una herramienta de Google).
- Al ingresar por primera vez al sitio, tendrás la opción de elegir si deseas configurar un perfil de Google+ o un perfil que sólo se vea reflejado en Blogger.
- · Elije el **nombre** con el que aparecerás en Blogger.

#### ¿Cómo creo un blog?

- Haz clic en "NUEVO BLOG" para comenzar a crear (En una misma cuenta de Blogger puedes tener más de un blog).
- Elije el **TÍTULO** y la **DIFECCIÓN WEB** que deseas para tu blog, elije una **PLANTILLA** y luego haz clic en "Crear Blog".
- Si deseas crear un blog colaborativo en donde participen varios usuarios en la edición y publicación de entradas, ve a la sección "Configuración" y selecciona "Lo básico", "Permisos", "**+AñaDIr autores**".

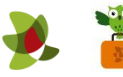

#### ¿cómo creo una nueva entrada?

- Para crear una nueva entrada/publicación en tu blog, haz clic en el botón con el **ÍCONO DEL LÁPIZ**. Coloca TÍTULO a tu entrada, y luego completa el CUEIPO DE La PUBLICACIÓN con texto, imágenes, videos, enlaces, etc.
- Utiliza la configuración de la entrada para permitir **COMentarios**, colocarle **etiquetas** a tu publicación, entre otras opciones.
- Para saber cómo va quedando tu entrada, haz clic en "VISTA PTEVIA".
- Cuando tu entrada esté lista, haz clic en "PUBLICal" (Si aún no te convence, puedes guardarla sin publicar).
- Las entradas quedarán organizadas cronológicamente iniciando con la más reciente.

#### ¿Cómo cambio el diseño del sitio?

 Para cambiar el diseño del sitio, elige del menú la pestaña "Diseño". Añade, suprime y edita GaDGETS (pequeñas aplicaciones -reloj, contador de visitas, etc.-). Para cambiar su ubicación, haz clic en los gadgets y arrástralos. También puedes cambiar las columnas y el ancho utilizando el "[Diseñador](https://www.blogger.com/template-editor.g?blogID=7002342826071853795) de temas".

## ¿Qué herramientas del sitio puedo administrar?

- · Utiliza la configuración para realizar cambios en la **PIIVACIDAD** de tu sitio, administrar comentarios, máximo de entradas por hoja, quienes pueden comentar y en qué entradas, quiénes pueden leer tu blog (público, solo autores de blogs o solo los lectores que elijas), los permisos para que otros usuarios editen, entre otros.
- · Accede a DaTOS eSTaDÍSTICOS de usuarios que han visitado tu sitio en la sección "Estadísticas".
- También puedes **añaDII<sup>T</sup> BLOGS De OTITOS USUAITOS** a tu lista de lectura para seguirlos con frecuencia.

\*\* *No olvides cerrar sesión cuando hayas finalizado tu actividad en el sitio.*

\*\*\*

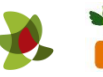